## **Tutoriel d'utilisation de Windows Movie Maker pour le montage d'un stop motion**

- Téléchargez le logiciel Windows Movie Maker :

<http://windows.microsoft.com/fr-fr/windows/movie-maker>

- Ouvrez Windows Movie Maker

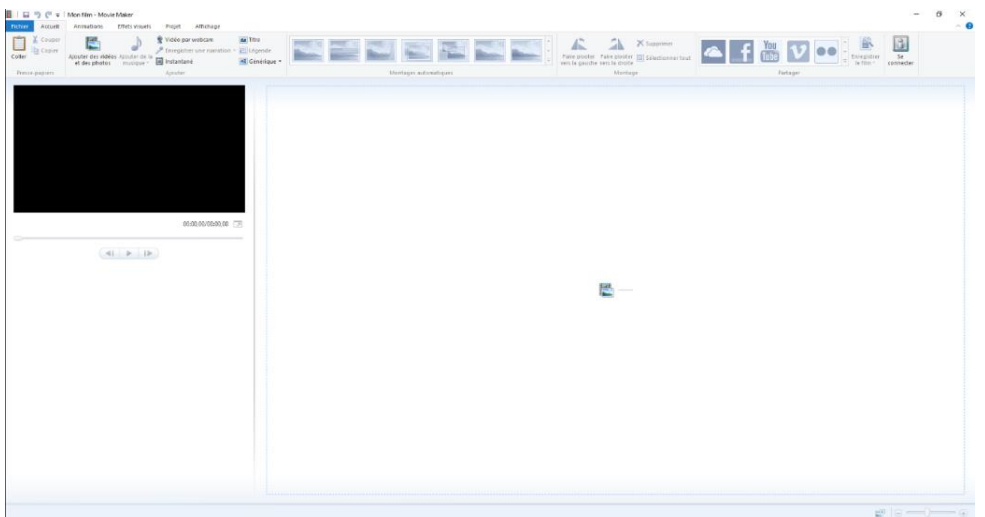

- Allez sur l'onglet Accueil. Cliquez sur ajouter des vidéos et des photos
- Sélectionnez le dossier dans lequel se trouvent vos photos
- Sélectionnez toutes vos photos (en maintenant la touche Ctrl enfoncée) puis cliquez sur ouvrir

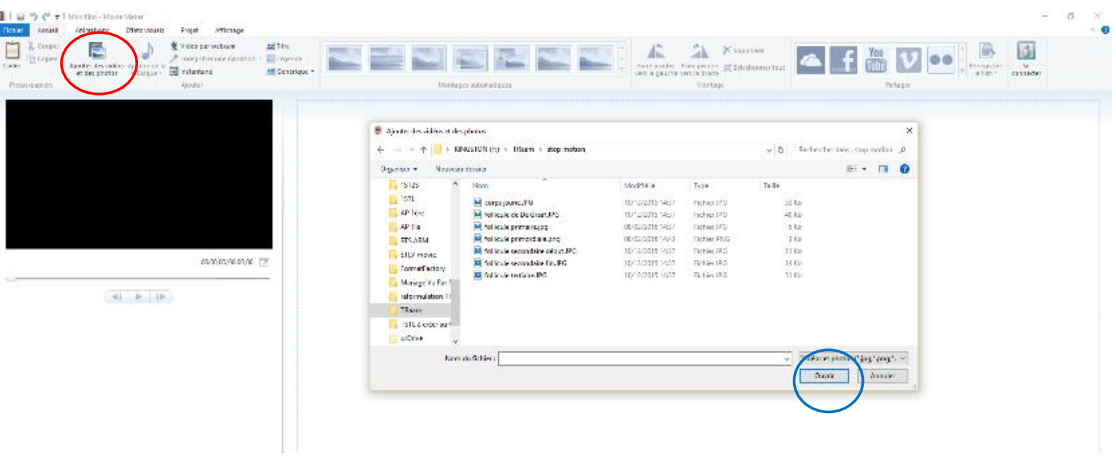

Placez vos images dans l'ordre désiré en cliquant dessus et en les faisant glisser avec la souris

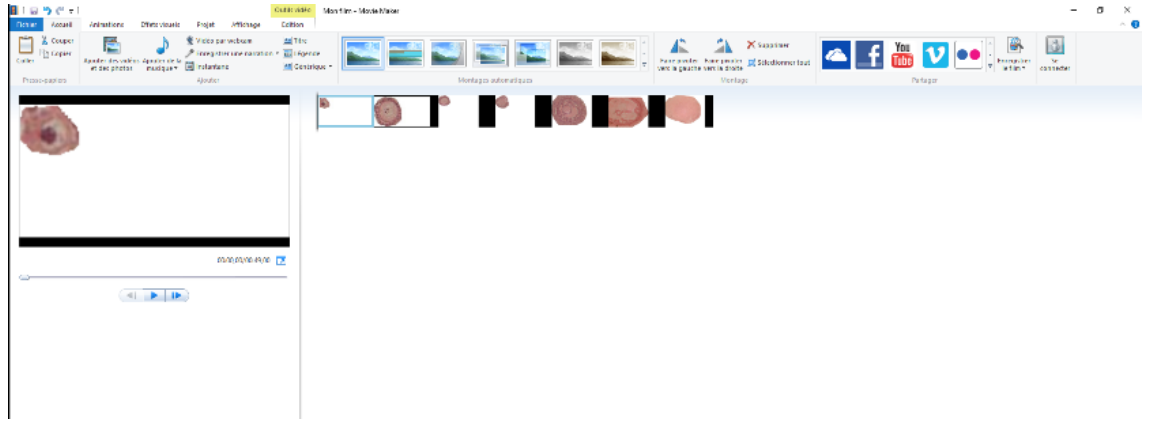

Vous pouvez ensuite :

- Ajouter un titre en cliquant sur *accueil* puis sur *titre*

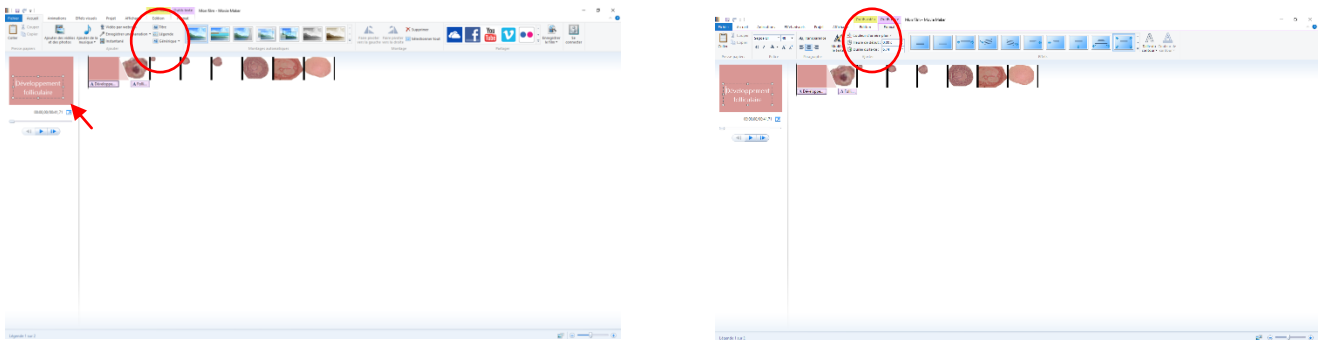

- Changer la couleur d'arrière-plan : *cliquer sur outil vidéo Edition*

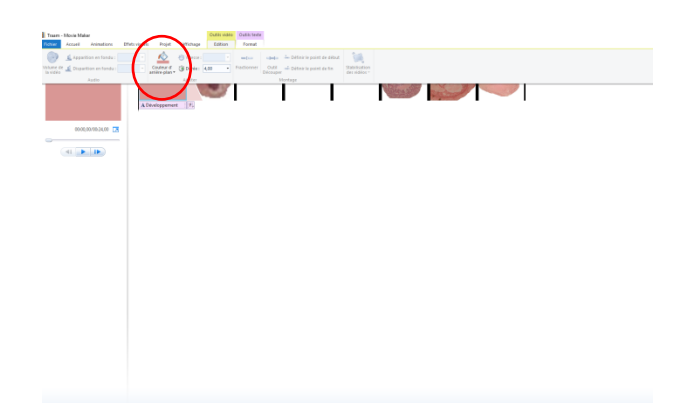

- Ajouter des légendes à chaque image ou photo en sélectionnant l'image concernée, puis en cliquant sur *accueil* et sur *légende*

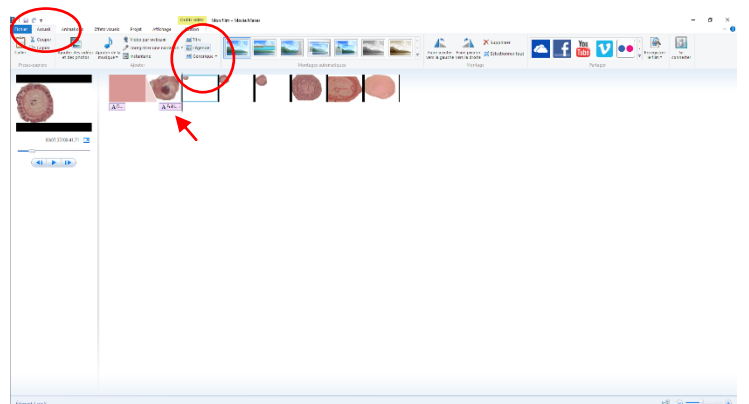

- Ajouter un générique de fin en cliquant sur accueil puis sur générique

Créer des transitions, des animations

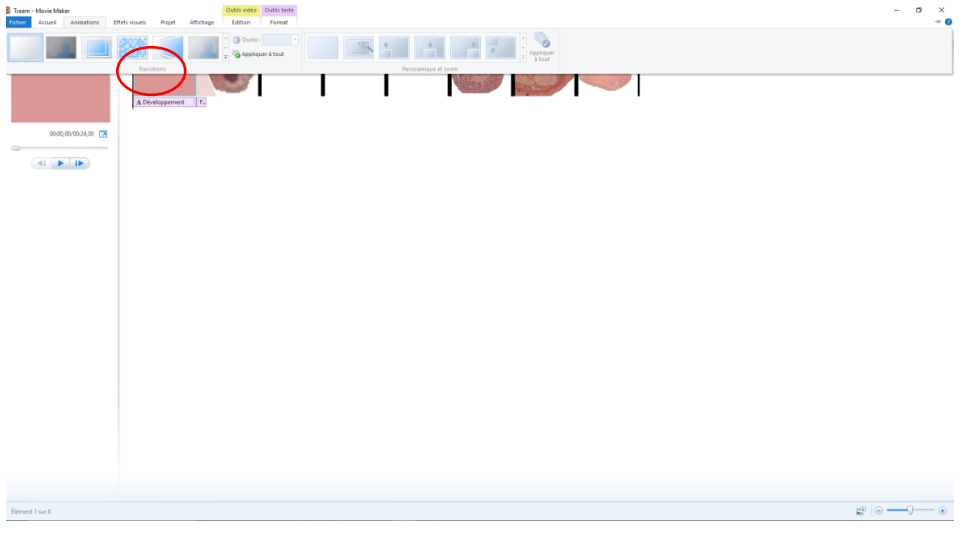

- Ajouter de la musique en cliquant sur accueil, puis sur ajouter de la musique soit à partir de votre ordinateur soit à partir de musiques libres de droit en ligne « Free Music Archive »

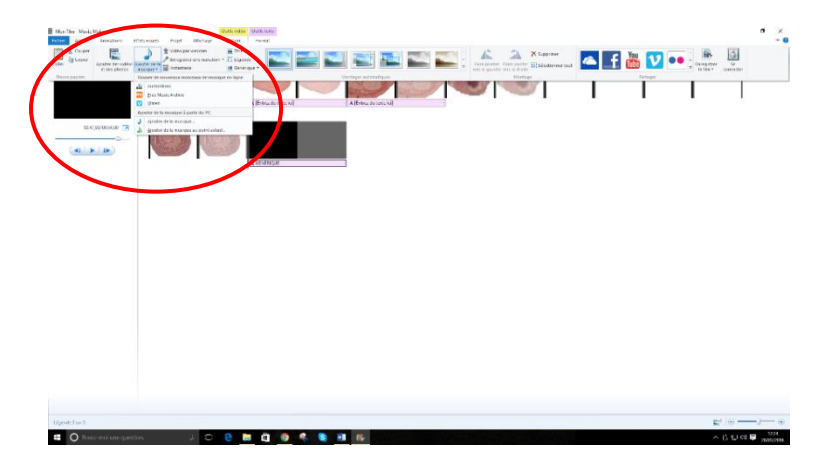

- Il est aussi possible d'enregistrer une bande son pour accompagner le stop motion en cliquant sur *accueil*  puis sur *enregistrer une narration*
- Enregistrez votre création en cliquant sur *fichier* puis *enregistrer le projet sous* afin de le modifier si vous le souhaitez.
- Enfin, cliquez sur *fichier - enregistrer le film* et choisissez le format que vous souhaitez pour pouvoir le partager et l'utiliser n'importe où, si vous ne savez quel format choisir, prenez l'option « recommandé pour ce projet ».

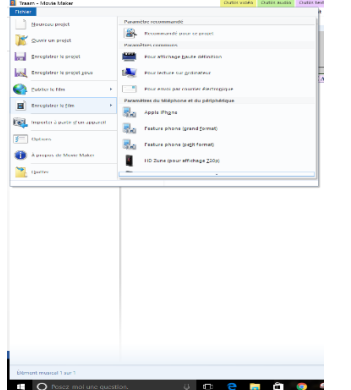

**Bon stop motion !**